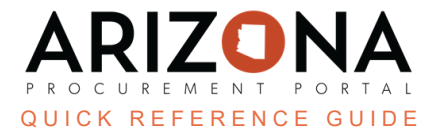

## **Submitting A Legal Name Change Request**

This document is a quick reference quide for users submitting a legal name change request in the Arizona *Procurement Portal (APP). If you have any questions, please contact the APP Help Desk at [app@azdoa.gov](mailto:app@azdoa.gov). Additional resources are also available on the SPO website: <https://spo.az.gov/>.*

After the Supplier Enrollment process is completed, a supplier can continue to manage their account, updating the supplier record information as needed. Creating a supplier change request will unlock all fields on your Supplier Record and allow you to change your account as necessary. Suppliers can only submit one change request type at a time. All submitted supplier change requests will be automatically saved by APP; however, changes to the organization's TIN and/or Legal Name will require additional review from the State.

## **Submitting a Legal Name Change Request**

1. Once on the APP homepage, click the **See my information** tab on the left side of your screen.

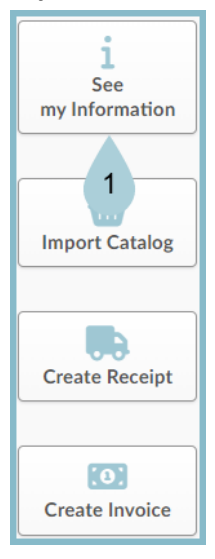

2. At the top of the screen, select **Create a change request.**

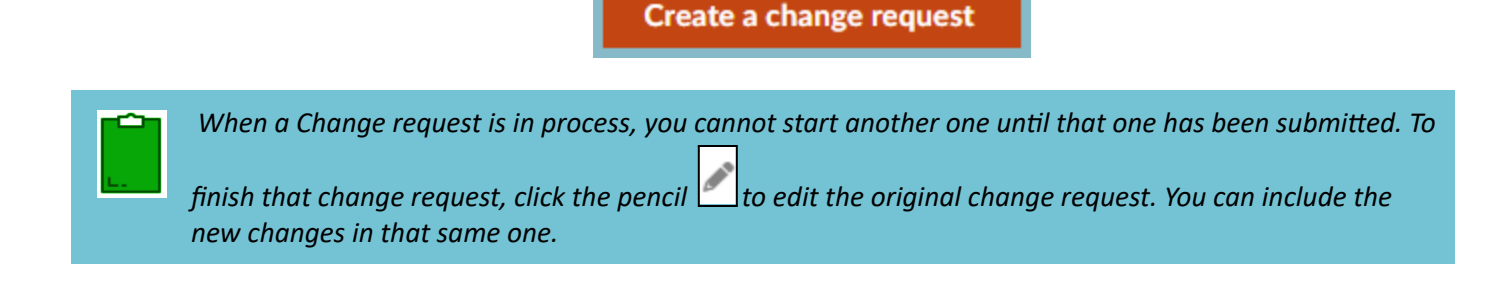

3. Select **Legal Name Change** from the **Change Request Type** dropdown menu.

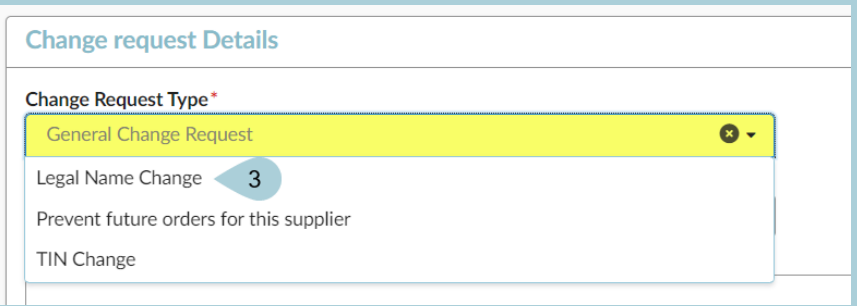

4. In the Basic Company Info section, navigate to the **Legal Name** field and type in the company's new name.

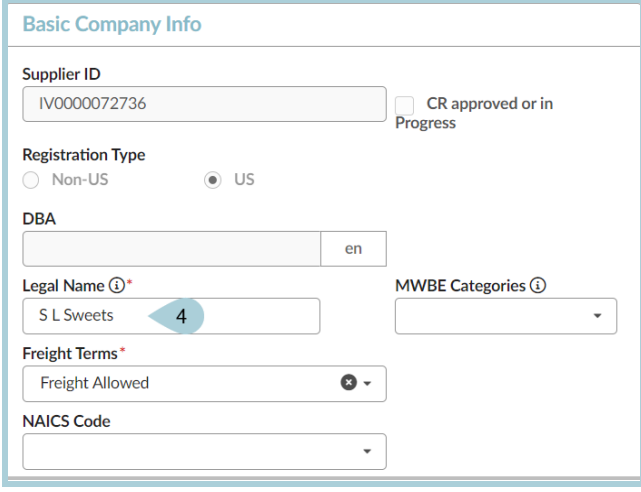

5. Click Submit for Approval to save all changes automatically. Changes are automatically updated on the supplier profile.

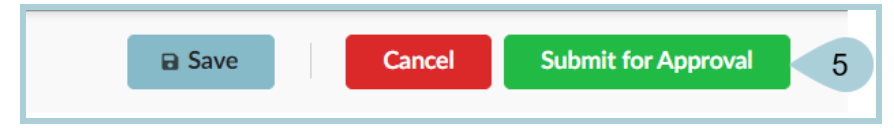

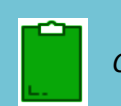

*Changing the Legal Name requires State approval and is not an immediate action.*

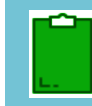

If both a legal name change and a TIN change are required, you must archive the current registration and *start the registration process all over.*

## **Preventing Future Orders**

If re-registration is required, the supplier must mark the Change Request Type as "Please Prevent Future Orders for this Supplier" . This is equivalent to putting a 'block' status on the supplier account, meaning all future transactions are prevented, and the State will only be able to make payments on existing POs.

- 1. Select **Prevent future orders for this supplier** in the Change request Details section.
- 2. Complete the **Reason for change request** field.
- 3. Click the **Submit for approval button.**

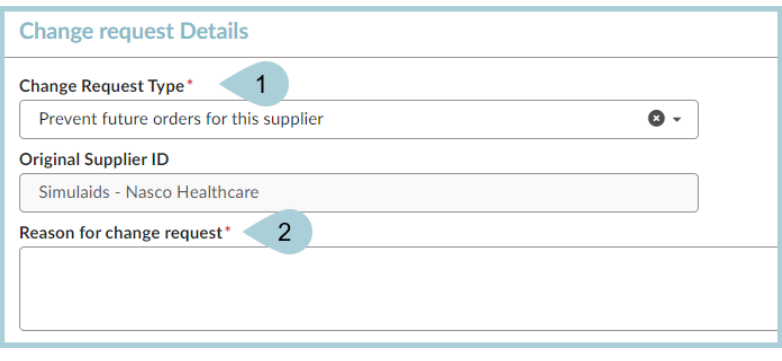

## **Resources**

Click the link below for more information on the supplier management processes in APP: <https://spo.az.gov/suppliers/app-support/quick-reference-guides>